# ケーブルテレビななお 接続サービス設定マニュアル

Windows Vista 版

七 尾 市

# もくじ

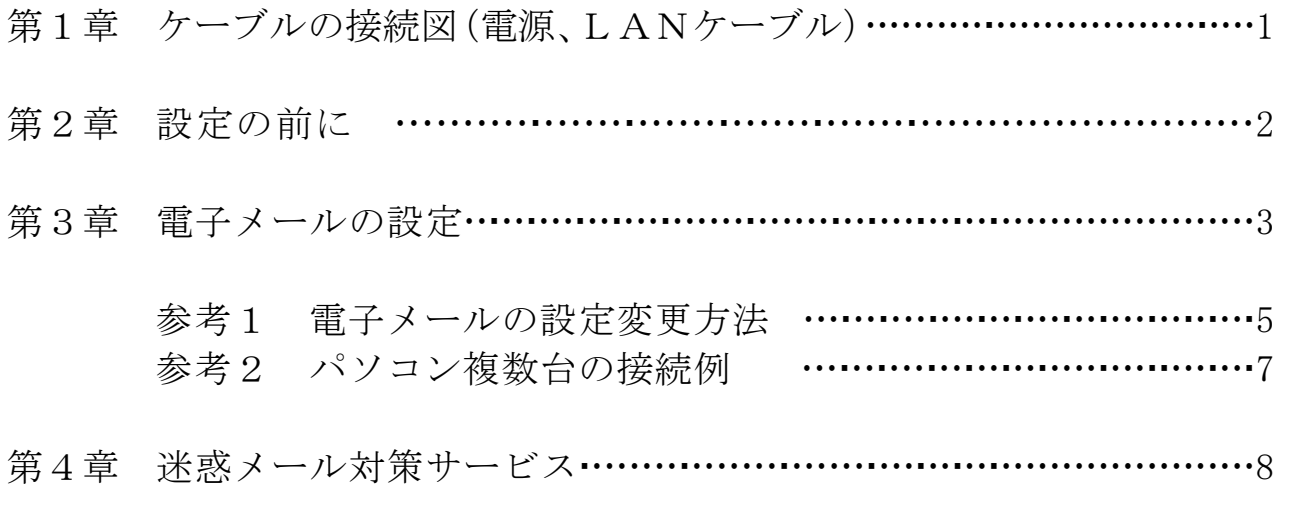

※本書では Internet Explorer 6.0、Outlook Express 6.0 について解説し てあります。

# 第1章 ケーブルの接続図(電源、LANケーブル)

接続に使用するケーブルは下記のとおりです。

- ① LAN 用 :LAN ケーブル(ストレート)(カテゴリ 5e 以上)
- ② 電源ケーブル :AC 電源アダプタ

 ※電源は、D-ONU、TA、PC の順に通電してください。順序を間違えるとインターネットへ繋がる までの時間がかかります。

 $CM7710/20TS$  D-ONU BR500V(C) TA

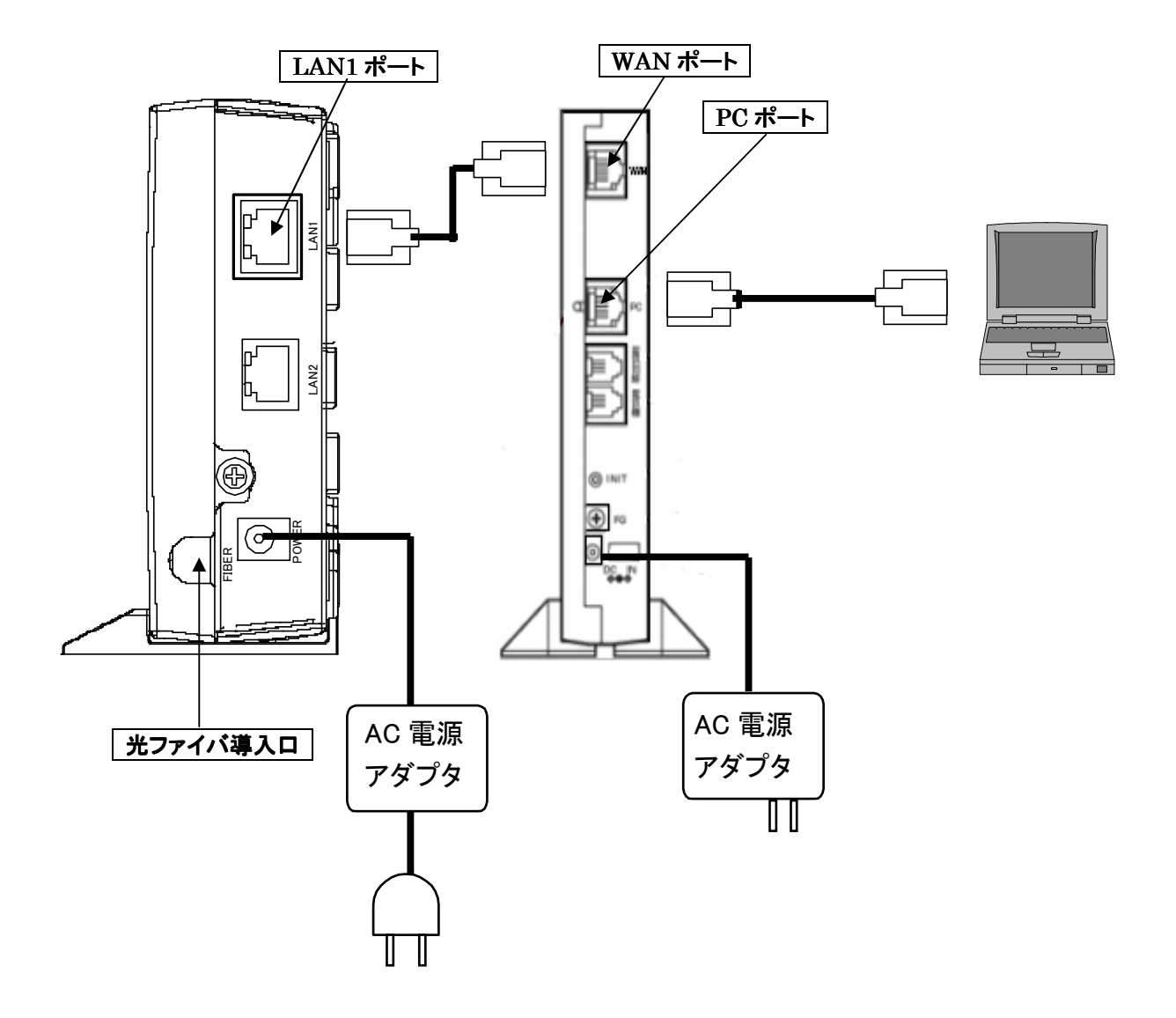

# 第2章 設定の前に

 $8 - 7$ 再びのみ スタートメニューが右記の状態になっているかどうか確認して下さい。 G **BUSINESS-**インターネットが Internet Explorer 電子メールが Windows メール になっているか確認してください。 market all allows 上記の様になっていない場合にはスタートメニューの設定を行います。

- ・スタートメニューの設定
	- ① スタートボタン(左下の丸いボタン)を右クリックし プロパティをクリックします。

② タスクバーと「スタート」メニューのプロパティの画 面で、|[スタート]メニューが選択されている事を確認 して、カスタマイズ をクリックします。

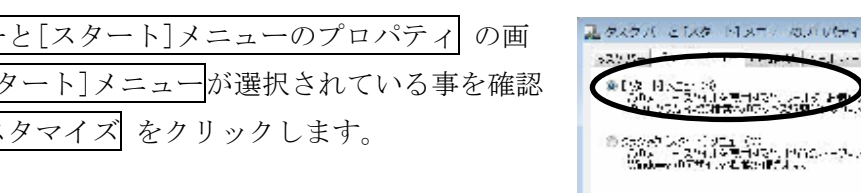

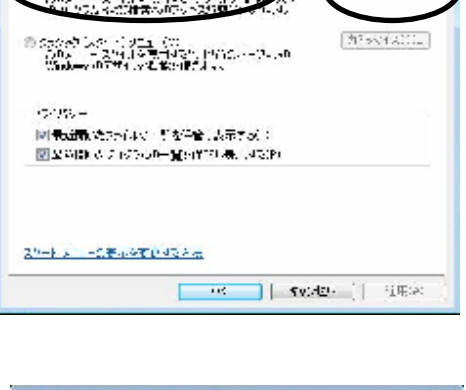

③ [スタート]メニューのカスタマイズ の画面で、 [スタ ート]メニューでの表示 のところをインターネットリ ンクを Internet Explorer、電子メールを Windows メー ルに設定して下さい。

設定できましたら、全ての画面を OK で閉じて下さい。

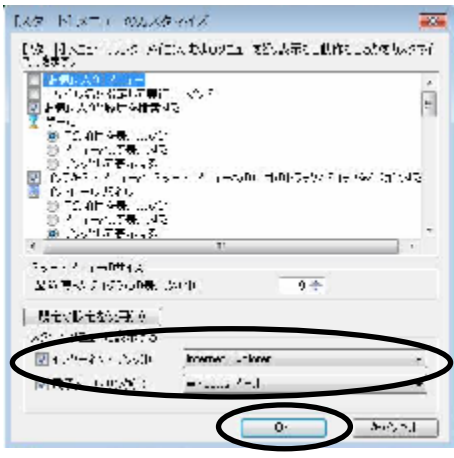

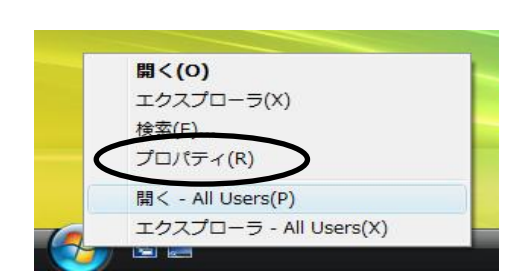

+657 × 1598

Vision

すべてのプロシティ

**Britan** 

**Add** 

**Chair** 

ومناوساته  $\ddot{\phantom{1}}$ **TALLER** 

P.C.H.

**Cam** 

 $1117$  $\mathcal{F}_1$ 

 $\langle \hat{H}^2 \hat{\sigma} \hat{\mathbf{v}}^{\dagger} \hat{\mathbf{z}} \hat{\mathbf{v}}^{\dagger} \hat{\mathbf{z}} \rangle$ 

## 第3章 電子メールの設定

① スタート ボタンから 電子メール Windows メール を起動さ せて下さい。

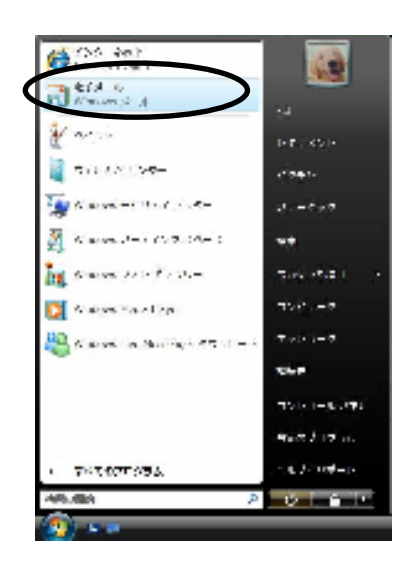

② インターネット接続ウィザード が表示されました ら、表示名 を入力します。電子メールを送信すると きに、送信者として受信者側に表示される名前です。 受信者にわかりやすいものを入力して下さい。 例:七尾 太郎

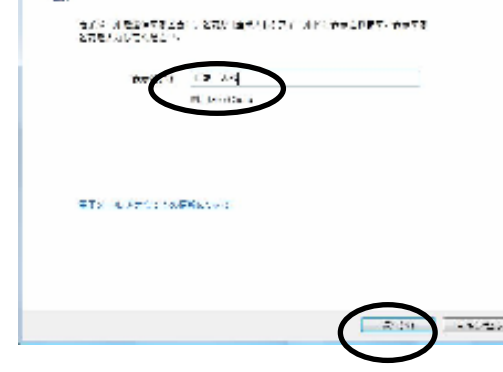

入力できましたら、次へ をクリックして下さい。

インターネット接続ウィザード が表示されず、Windows メール が起動してしまった場合には、 「参考1 電子メールの設定変更方法」を参考に設定して下さい。

 $\alpha$ 

③ 会員登録証に沿ってお客様の 電子メールアドレス を入力します。 ★前項の 表示名 を日本語入力モード (全角) で 入力した方は 直接入力モード (半角) にして から入力して下さい。 入力しましたら 次へ をクリックしてください。 例: nanao@nanaonet. jp

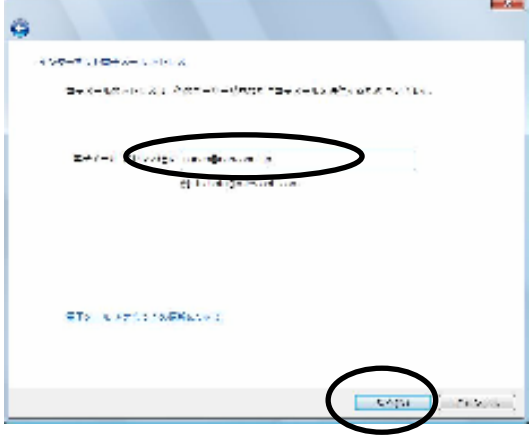

④ 電子メールサーバー名 を入力します。会員登録 証の内容を入力して下さい。 受信メールサーバーの種類: POP3 受信メール(POP3 または IMAP)サーバー : mail.nanaonet.jp 送信メール(SMTP)サーバー名: mail.nanaonet.jp すべて入力できましたら 次へ をクリックしてく ださい。

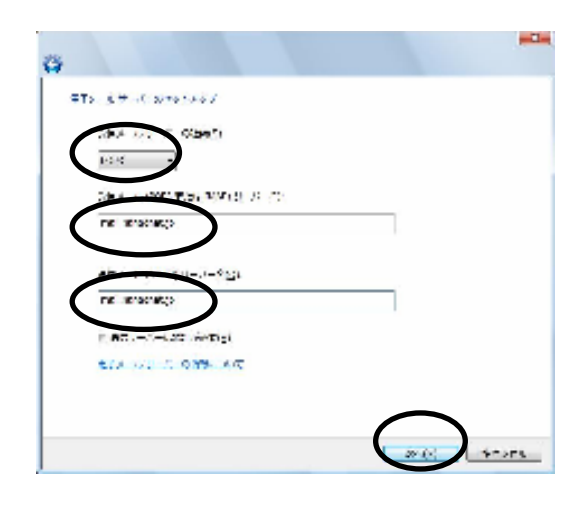

 $-0.0005$ 

**CONVERTIDATION** 

 $2 - 77 - 256$ 

**JOE 1995** 

⑤ 電子メールサーバーにログオンする ユーザー名 と パスワード を設定します。会員登録証の内容を 入力してください。(英字は大文字と小文字を区別 して入力してください。大文字の I(アイ)と小文字 の 1(エル)と数字の 1、-(ハイフン)と(アンダーバ ー)など間違えやすいものもありますので注意して 入力してください。) ユーザー名:お客様のメールアカウントを入力 してください。 パスワード:お客様のメール初期パスワードを

入力してください。

(入力された文字は●●●●●で表示されます。注意して入力してください。

パスワードを保存する:ここにチェックをつけると、次回 Windows メールを起動したときに、 パスワードの入力が不要になります。

すべて入力しましたら 次へ をクリックしてください。

⑥ 設定を完了します。 完了をクリックしてください。

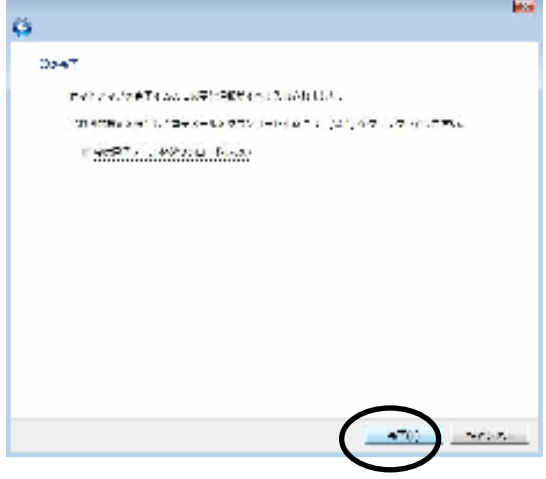

以上で Windows メールの設定は、終了です。

# 参考1 電子メールの設定変更方法

#### ・設定変更方法 ・設定変更方法

① Windows メールを起動し、ツール → アカウントを選択してください。

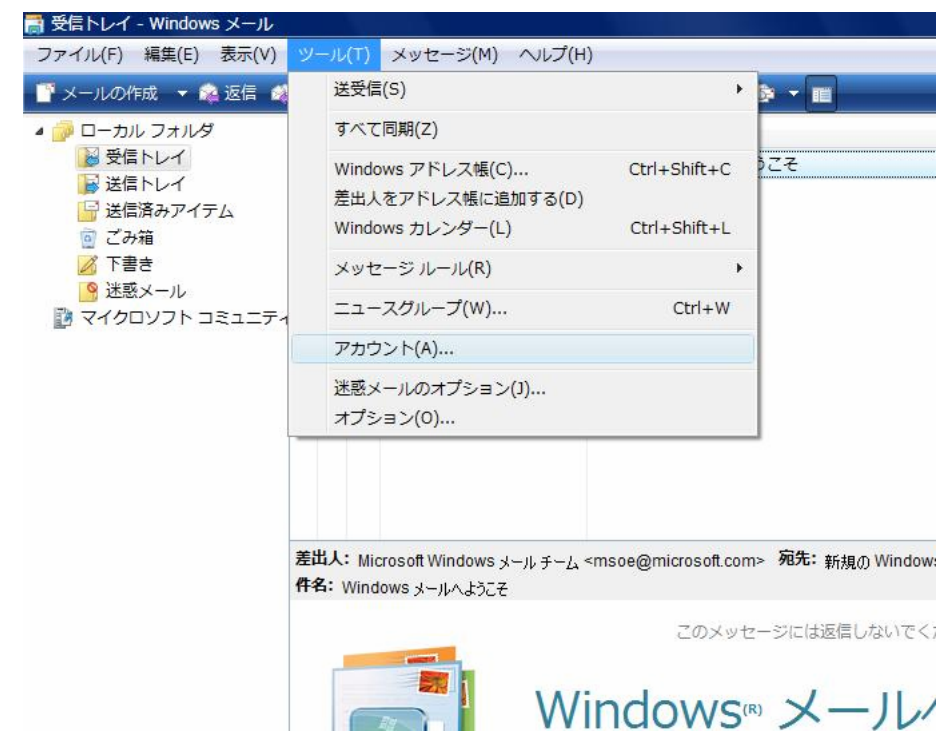

2 インターネットアカウントという画面が出てきます。メールのタブをクリックすると既に設定済 みのメールアカウントが表示されていますので、それを選択して、プロパティをクリックしてく ださい。

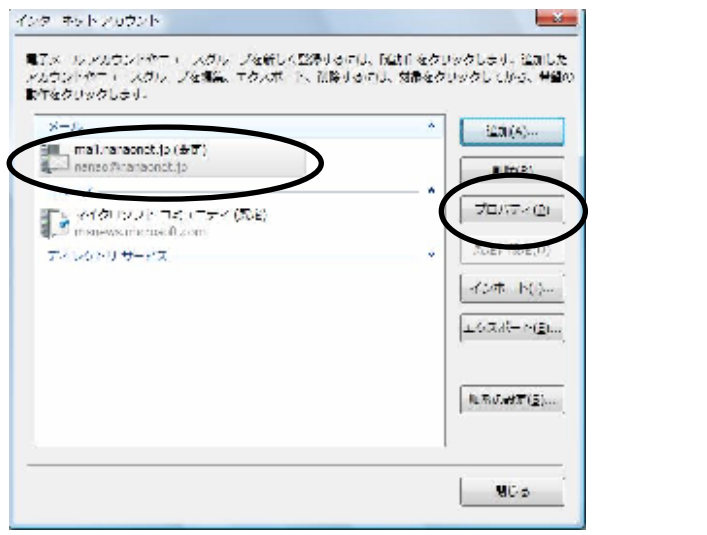

3 プロパティ の画面が出てきます。全般、サーバー、接続、セキュリティ、詳細設定 の各タブ をクリックすることで設定画面が表示され、各設定を変更できます。

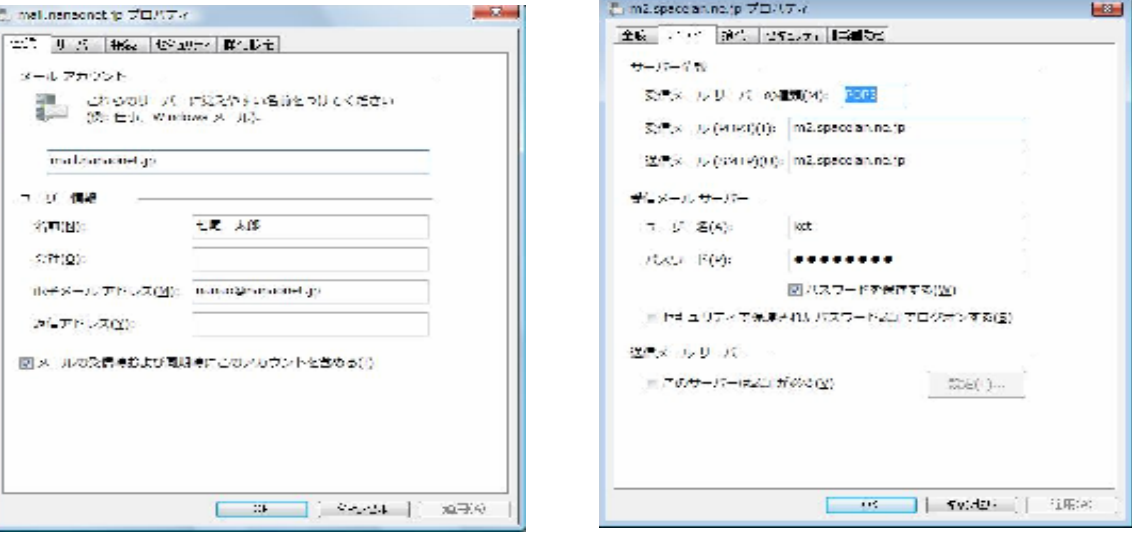

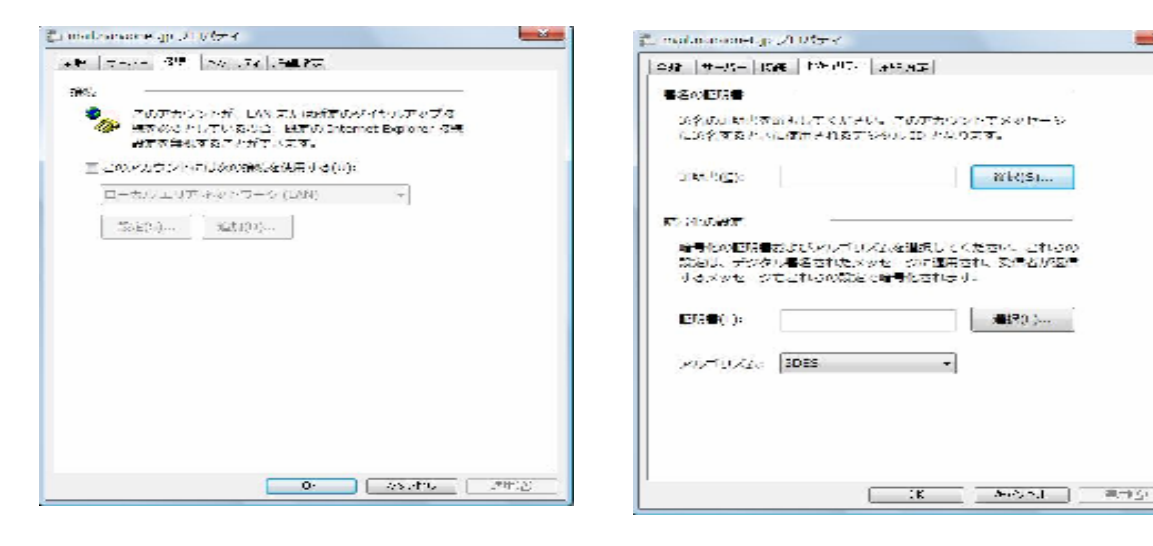

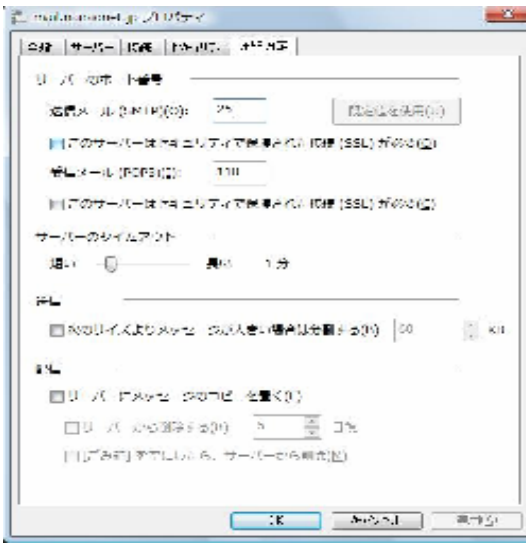

設定変更後OKをクリックすれば変更した内容が適用されます。

# 参考2 パソコン複数台の接続例

(2)HUBを使って複数台の接続

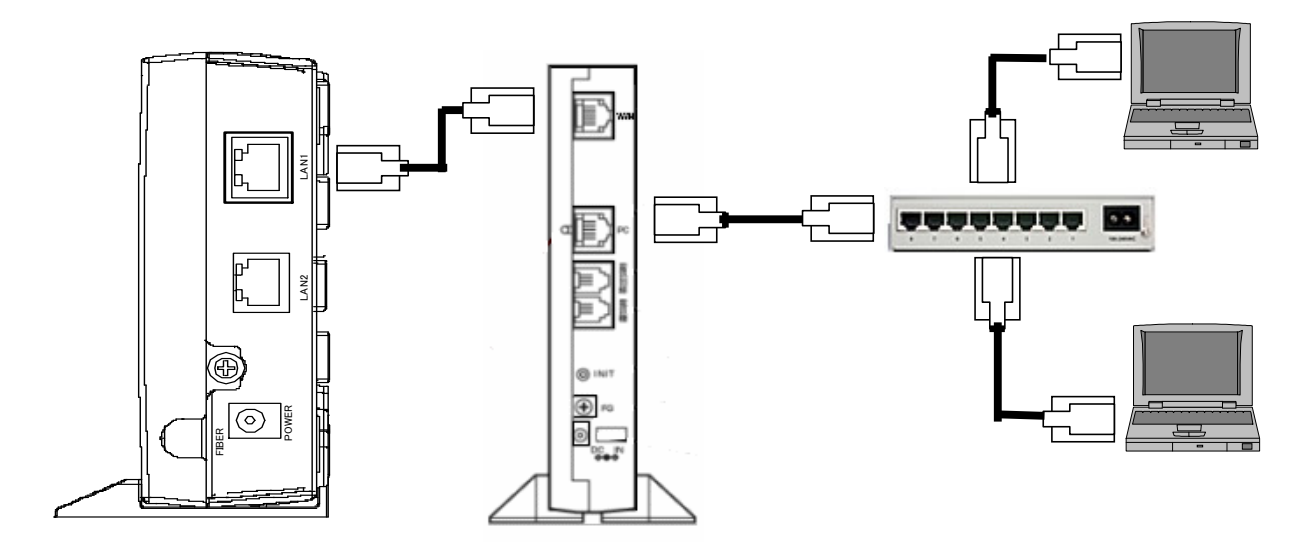

(3)無線 LAN 装置を使って複数台の接続

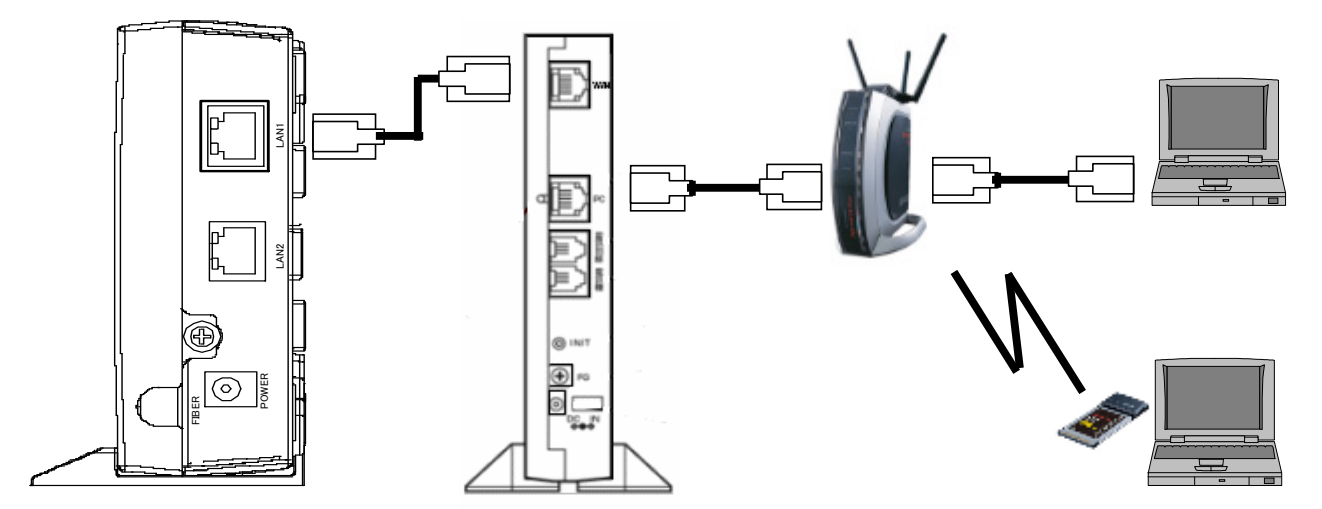

無線 LAN 装置のお問い合わせは、当社のサポート外となります。 詳しくは、添付のマニュアルまたはメーカにお聞き下さい。

## 第4章 迷惑メール対策サービス

迷惑メールの可能性があるとサーバが判断したメールは、件名に[spam]と表示されて届きます。 お使いの(1)メールソフトのメール振り分け方法 または、(2)メールサーバーでの振り分け方 法を使うことで、届いた迷惑メールをゴミ箱や指定のフォルダへ移動させることが可能です。 また、弊社の迷惑メール制定から迷惑メールをサーバから削除(着信拒否)することも可能です。

※ご利用に関しての注意

迷惑メール対策サービスをご利用いただいた場合でも、迷惑メールとして判別ができない場合があります。 また、迷惑メールではないメールでも迷惑メールの条件を満たした場合は、件名に[spam]と表示されます。

#### (1)メールソフトでの振り分け方法【Windows メールをご利用のお客様】

件名に [spam] と表示されるメールを特定のフォルダに移動する方法

① Windows メールを起動し、ツール → メッセージルー ル → メールを選択します。

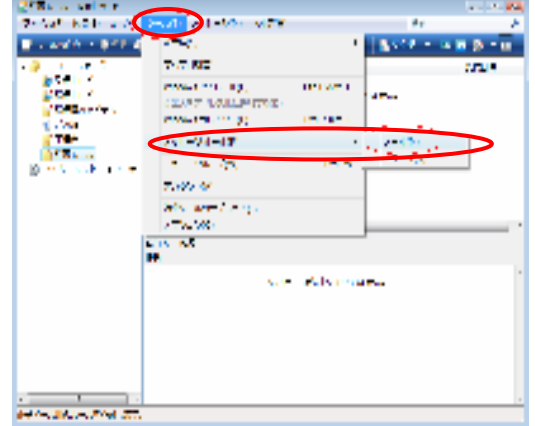

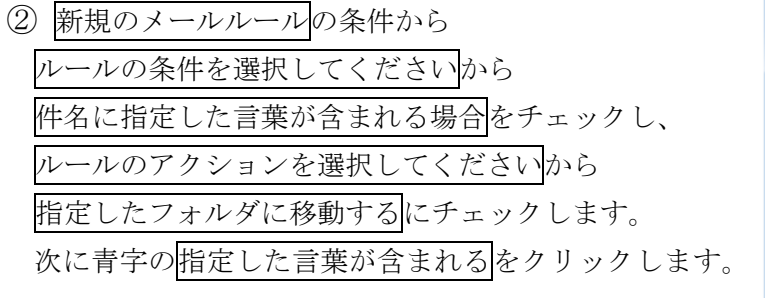

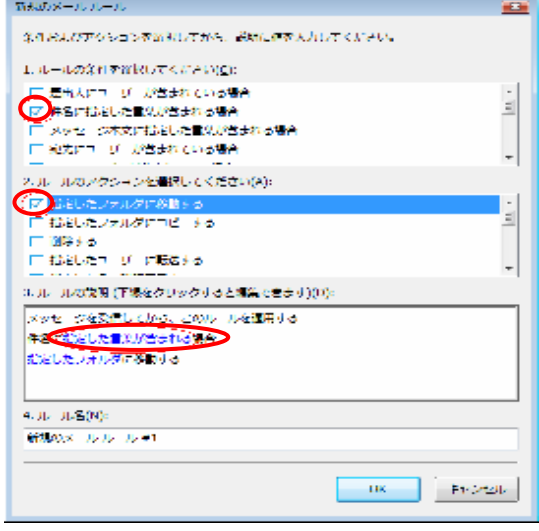

③ 単語の入力に[spam]と入力し、追加をクリックし ます。

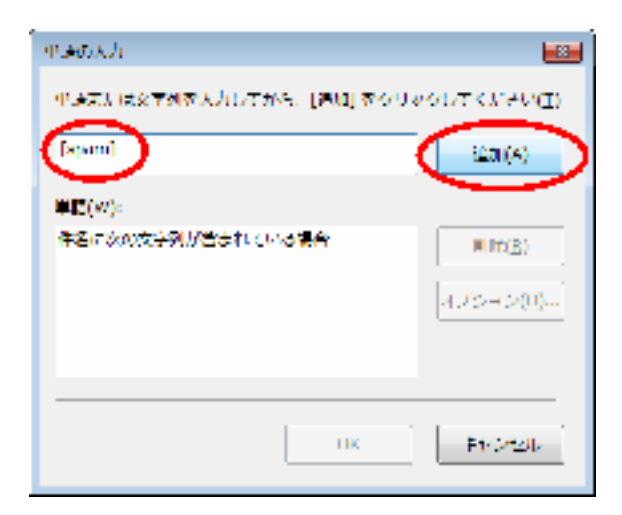

④ 単語欄に入力した[spam]が表示されますので、O Kをクリックしてください。

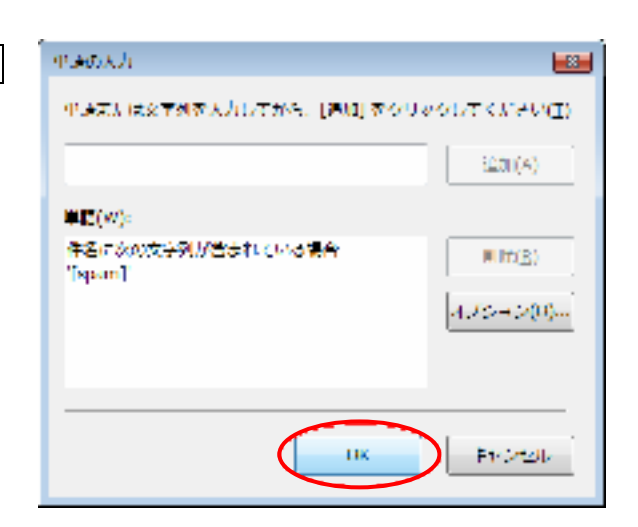

⑤ 次に青字の指定したフォルダをクリックします。

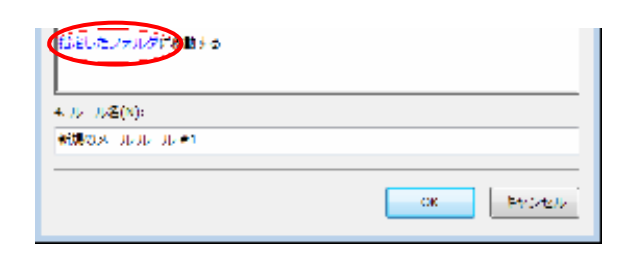

6 迷惑メールのフォルダを選び、OK をクリックします。

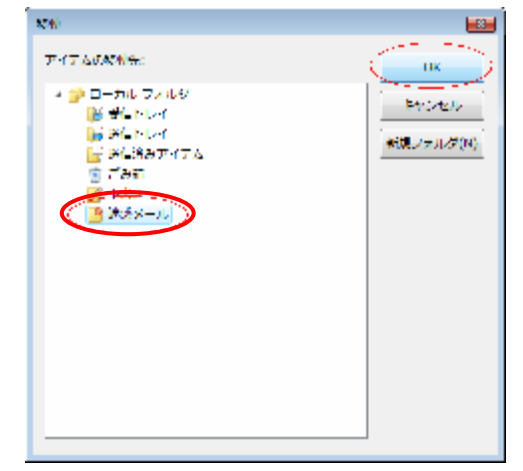

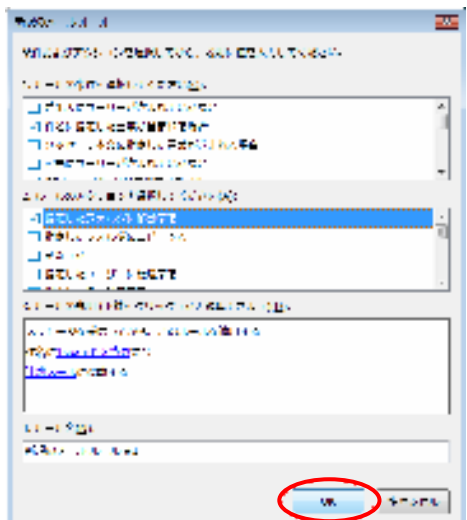

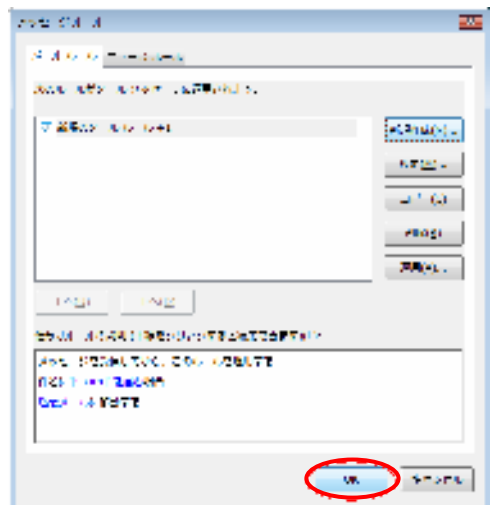

⑧ 以上でメッセージルールの設定は終了です。 OK をクリックしてください。

⑦ 右画面が表示されますので、OKをクリックしてください。

メールソフトでの振り分け設定は以上となります。

振り分け設定後、件名に [spam] と表示されるメールが自動的に「迷惑メール」や「spam」フォルダ へ移動します。

しばらく様子を見ていただき誤検知が無いようであれば迷惑メールと判断されたメールすべてを「着 信拒否」することも可能です。

※ 万が一誤検知があった場合、アカウントサービスから迷惑メール対策をクリックして迷惑メール 対策サービスを「無効」に変更することも可能です。

#### (2) メールサーバーでの振り分け方法

件名に[spam]と表示されるメールを着信拒否する方法

着信拒否設定は「ケーブルテレビななお」のホームページから設定します。

ユーザメニューへは、下記の URL からアクセスします。 http://www.nanaonet.jp/personal/

① メール転送 着信拒否設定をクリック。

アカウントサービス

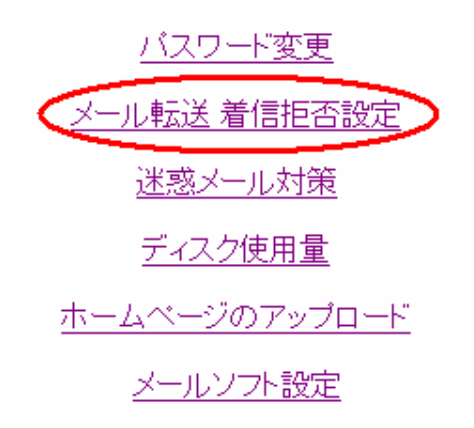

メール転送 着信拒否設定

nanao

\*\*\*\*\*\*\*\*

戻る

ユーザ名(アカウント)

バスワード

ログイン

② ご利用されているメールアドレスの@より左 側をユーザ名として入力。パスワードはメー ルパスワードを入力してログインをクリッ クします。

例)下記メールアドレスの場合 nanao@nanaonet.jp

> ユーザ名 nanao パスワード \*\*\*\*\*\*\*\*

③ ワンタッチ設定にて破棄するをチェックし て入力内容を選択するをクリック。

Eメールの転送 着信拒否設定

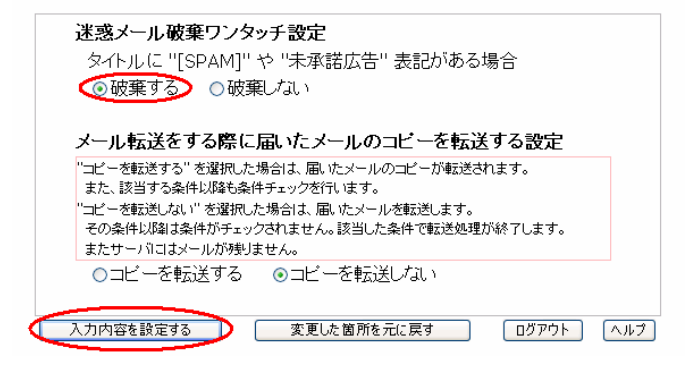

- ④ 確認画面が表示されます。問題が無ければ設 定するをクリックします。
	- ※ 破棄した場合はメールを復旧することが 出来ませんのであらかじめご了承ください。

Eメールの転送設定

以下の内容で設定しますか?

迷惑メール破棄ワンタッチ設定 タイトルに "[SPAM]" や "未承諾広告" 表記がある場合 ⇒ 破棄する メール転送をする際に届いたメールのコビーを転送する設定 「コピーを転送する"を選択した場合は、届いたメールのコピーが転送されます。 コピー こねこ ティー こねれじに あこいれば たいール<br>また、該当する条件以降も条件チェックを行います。 "コピーを転送しない"を選択した場合は、届いたメールを転送します。 コビーで戦28し以い - 公理がしたあるは、届いにメールを戦28しよす。<br>その条件以降は条件がチェックされません。該当した条件で転送処理が終了します。<br>またサーバにはメールが残りません。 ⇒コビーを転送しない

**U 設定する D | 内容を訂正する |** 

⑤ 設定後、メニューに戻るをクリックしてログアウトをクリックすると設定は完了です。